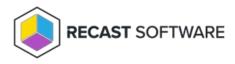

# Install Recast Management Server with Recast Proxy

Last Modified on 07.10.24

Recast Management Server software can be installed on its own server or on the primary Configuration Manager server.

# Run the Recast Management Server Installer

After downloading Recast Management Server from the Recast Portal, run the installer and follow its prompts.

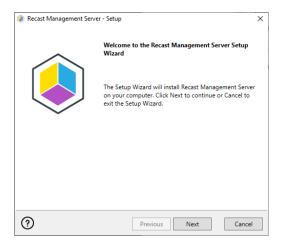

### IIS

To configure IIS:

1. On the **IIS Configuration** page, change the **Server Name** only if the client is going to use a DNS alias.

2. Set the **IIS Port**. The default IIS Port is **TCP 444**, to prevent conflicts when Recast Management Server is installed on Configuration Manager servers. The IIS Port can be changed to 443, or any open TCP port, to suit your environment.

| Recast Management Ser | ver - Setup                           | ×      |
|-----------------------|---------------------------------------|--------|
| IIS Configuration     |                                       |        |
| Server Name           | DEMO-RMS-TEST.demo.recastsoftware.com |        |
| IIS Port              | 444                                   |        |
|                       |                                       |        |
|                       |                                       |        |
|                       |                                       |        |
|                       |                                       |        |
|                       |                                       |        |
|                       |                                       |        |
|                       |                                       |        |
| (?)                   | Previous Next                         | Cancel |

# Certificates

Recast Management Server requires a certificate for secure communication with Right Click Tools and any Recast Proxies.

To configure a certificate:

On the **Certificate Configuration** page, we recommend that you **Use an Existing IIS Certificate** issued by a trusted Certificate Authority (CA). If you choose to **Generate a Self-Signed Certificate**, you must import the Recast Management Server self-signed certificate to the Trusted Root Certificate Authorities store on devices running Right Click Tools, Recast Agent, or Recast Proxy.

| Recast Management Server - Setup                                                           | ×         |
|--------------------------------------------------------------------------------------------|-----------|
| Certificate Configuration                                                                  |           |
| <ul> <li>Generate Self-Signed Certificate</li> <li>Use Existing IIS Certificate</li> </ul> |           |
| CM1.corp.contoso.com (EC7FA8AA95532BE7709F710F8A93CDF916                                   | 6417FA)   |
| CM1.corp.contoso.com (A04D3DD9A00797AD46B45BAFCBBECAB4                                     | 78A69371) |
| Previous     Next                                                                          | Cancel    |

#### **CERTIFICATE NOTES**:

- The certificate subject name (or a subject alternative name) should match the server name in the URL that Right Click Tools and Recast Proxies are pointed toward.
- Right Click Tools will prompt for any untrusted certificates and add them to an allowed list.
- The certificate can be changed later by editing the Binding in IIS Manager.

#### SQL Server

There are two types of permissions that will allow the Recast Management Server installer to automatically create the SQL database with all the necessary permissions:

- The user account running the installation can be assigned a SysAdmin role in the SQL instance. If the user account has permission to connect remotely, use the **Test SQL Connection** button to check connectivity to the SQL Server during the install. After the RMS installer creates the database, the SysAdmin permission can be removed.
- The computer account of the Recast Management Server can be granted **db\_creator** permissions. In this case, check the **Skip SQL Connection Test** box.

| Recast Management Server - Setup | ×                                                                                                    |
|----------------------------------|----------------------------------------------------------------------------------------------------|
| SQL Configuration                |                                                                                                    |
|                                  | atically create the database and setup permissions,<br>dmin role on the SQL server before clicking Next.<br>allation finishes. |
| SQL Server Name CS-TEST-         | SQL.cs.recastsoftware.com                                                                                                    |
| SQL Server Port 1433             |                                                                                                    |
| Test SQL Connection 🗹 Sk         | tip SQL Connection Test                                                                                                    |
|                                  |                                                                                                    |
|                                  |                                                                                                    |
|                                  |                                                                                                    |
|                                  |                                                                                                    |
| 0                                | Previous Next Cancel                                                                                                    |

#### SQL SERVER NOTES:

- The default SQL Server Port Number is 1433.
- A fully licensed version of SQL is strongly recommended to avoid the 10GB storage limitation of SQLExpress.
- After the SQL database is created, set the database recovery model to simple to prevent storage issues.
- **Remote SQL Server**: The computer account of Recast Management Server will need db\_owner permissions to create the database on the remote device. If the account running the Recast Management Server installer does not have permission to create a SQL database, the database administrator can pre-create the RecastManagementServer database and manually give the computer account db\_owner permissions.
- Local SQL Server: The IIS AppPool\Recast Management Server account will need db\_owner permissions to create the database on the local device. Alternatively, the database administrator can pre-create the database and give the IIS AppPool\Recast Management Server account db\_owner permissions to the database. The IIS AppPool\Recast Management Server account db\_owner permissions to the database. The IIS AppPool\Recast Management Server account db\_owner permissions to the database. The IIS AppPool\Recast Management Server account db\_owner permissions to the database. The IIS AppPool\Recast Management Server account will not exist until after the installation completes, so the permissions will need to be given after installation.

#### **Import License**

You can download and import your Recast licenses when installing Recast Management Server.

To download your Enterprise license:

- 1. On the Import License page, enter your Recast Portal email address and password.
- 2. Click **Download License**. The license information will appear in the right-hand column.

**NOTE**: If your server does not have internet access, click **Browse for License** to browse the filesystem for a license file that has been exported from the Recast Portal.

| 🌒 Recast Ma    | anagement Server - Setup                                                                       |                     | ×                         |
|----------------|------------------------------------------------------------------------------------------------|---------------------|---------------------------|
| Import         | License                                                                                        |                     |                           |
| License. If yo | your Recast Software accoun<br>ou do not have internet acces<br>port a copy of your license an | s on this computer, | visit the Recast Software |
| Email          |                                                                                                | Expiration          | 8/7/2022 12:00:00 AM      |
| Password       |                                                                                                | Device Count        | 1500                      |
|                | Download License                                                                               |                     | Browse for License        |
|                |                                                                                                |                     |                           |
|                |                                                                                                |                     |                           |
|                |                                                                                                |                     |                           |
|                |                                                                                                |                     |                           |
| ?              |                                                                                                | Previous            | Next Cancel               |

#### Proxy

If the Recast Proxy is being installed on a server other than the Recast Management Server, install the Proxy separately after Recast Management Server installation.

**NOTE**: Proxy configuration is optional for Privilege Manager where Active Directory or Microsoft Entra ID objects are not used to target rules.

To configure the proxy during RMS installation:

On the installer's **Proxy Configuration** page, enter the service account **Domain**, **User**name, and **Password** and click **Test Credentials** to verify service account details.

TIP: If you haven't already set up the required proxy permissions, remove any information from the text fields, select **Test ConfigMgr Connection** and the **Skip ConfigMgr Verification** checkbox, and click **Next**.

| Recast Man                      | agement Server - Setup X                                                               |
|---------------------------------|----------------------------------------------------------------------------------------|
| Proxy Co                        | nfiguration                                                                            |
| A Recast Prox<br>Recast securit | y is required for scheduling Kiosk Manager and Builder actions as well as<br>y scopes. |
| Domain                          | corp.contoso.com                                                                       |
| User                            | LabAdmin                                                                               |
| Password                        | <b>*</b> *****                                                                         |
|                                 | Test Credentials Do Not Install Recast Proxy                                           |
| User creden                     | tials valid                                                                            |
|                                 |                                                                                        |
|                                 |                                                                                        |
|                                 |                                                                                        |
| ?                               | Previous Next Cancel                                                                   |

#### Domain

To configure your domain:

1. On the **Domain Configuration** page, enter the **Domain Name**.

2. Click **Test Domain Connection** to verify that the service account has access to read from your domain.

| Recast Management Server - Setup                                              | ×       |
|-------------------------------------------------------------------------------|---------|
| Domain Configuration                                                          |         |
| Enter and verify the information necessary to read from your Active Directory | domain. |
| Domain Name corp.contoso.com                                                  |         |
| Test Domain Connection                                                        |         |
| Success                                                                       |         |
|                                                                               |         |
|                                                                               |         |
|                                                                               |         |
|                                                                               |         |
|                                                                               |         |
|                                                                               |         |
| Previous Next                                                                 | Cancel  |

### Configuration Manager

NOTE: Configuration Manager does not need to be set up for Privilege Manager.

To set up your Configuration Manager for the proxy:

1. On the **Configuration Manager Configuration** page, enter the following information:

- Name of the site server that has your SMS Provider role
- Site Code
- Name of the **SQL Server** where your Configuration Manager SQL database is located
- SQL Database name

**NOTE**: You can skip the **Configuration Manager Configuration** page during Recast Management Server or Recast Proxy installation by removing any information from the text fields, selecting **Test ConfigMgr Connection** and the **Skip ConfigMgr Verification** checkbox, and clicking **Next.** 

2. Click **Test ConfigMgr Connection** to check that the service account has access.

| Recast Management Ser                        | ver - Setup X                                        |
|----------------------------------------------|------------------------------------------------------|
| Configuration Manager Configuration          |                                                      |
| Enter and verify the informa<br>environment. | ation necessary to access your Configuration Manager |
| SMS Provider                                 | CM1.corp.contoso.com                                 |
| Site Code                                    | СНQ                                                  |
| SQL Server                                   | CM1.corp.contoso.com                                 |
| SQL Database                                 | ConfigMgr_CHQ                                        |
| Test ConfigMgr C                             | onnection                                            |
| Success                                      |                                                      |
|                                              |                                                      |
| 0                                            | Previous Next Cancel                                 |

#### MBAM

MBAM configuration is only required for a separate MBAM Server. If you are using the ConfigMgr-integrated BitLocker or AD, you can skip this section. MBAM also does not need to be configured for Privilege Manager or Application Manager.

To configure MBAM:

1. Tap Click Here to Configure MBAM.

#### 2. Add your **Administration URL** and **SQL Server** information.

3. Click Test MBAM Connection to verify that the service account has access to MBAM.

| Recast Management Ser       | ver - Setup                                      | ×      |
|-----------------------------|--------------------------------------------------|--------|
| MBAM Configuration          |                                                  |        |
| Enter and verify the inform | ation necessary to access your MBAM environment. |        |
| Administration URL          |                                                  |        |
| SQL Server                  |                                                  |        |
| Compliance Status DB        | MBAM Compliance Status                           |        |
| Recovery & Hardware DB      | MBAM Recovery and Hardware                       |        |
| Test MBAM Conn              | ection                                           |        |
|                             |                                                  |        |
|                             |                                                  |        |
|                             |                                                  |        |
| 0                           | Previous 🗣Install                                | Cancel |

## Initiate RMS Installation

Once you have filled in all the necessary information, click **Install** at the bottom of the **MBAM Configuration** page.

When the installation is complete, open the Recast Management Server by navigating to https://ServerFQDN:Port in a web browser (Chrome, Edge, or Firefox are recommended).

When asked to sign in, enter the username and password for the account used to install the Recast Management Server.

# Installation Log Location

To check the installation logs for Recast Management Server and Recast Proxy (when installed together), navigate to C:\Users\user account running the install\AppData\Local\Temp

**NOTE**: The log is named something like Recast\_Management\_Server\_2022\*\*\*\*\*.log

Copyright © 2025 Recast Software Inc. All rights reserved.